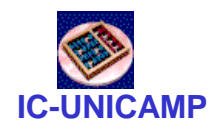

#### **INC 613**

IC/Unicamp Prof Mario Côrtes

# Introdução à programação baseada em VHDL

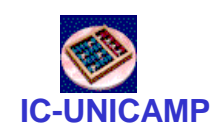

#### Conteúdo

- Programação da DE1 usando VHDL no **Quartus**
- Resumo do tutorial:
	- tut\_quartus\_intro\_vhdl.pdf
- Grande parte do procedimento é igual ao usado no diagrama esquemático

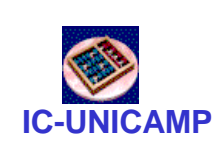

### Criação de novo projeto (ver diff)

- Abrir o Quartus
- File > New Project Wizard
	- Definir diretório onde o projeto será armazenado: tut vhdl
	- Escolher nome do projeto (2 próximos campos): light\_vhdl
	- Next
	- Next (mecanismo para adicionar arquivos)
	- Family device settings:
		- escolher Cyclone II EP2C20F484C7
	- Next (other EDA tools)
	- Finish

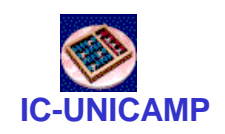

#### Circuito a ser criado

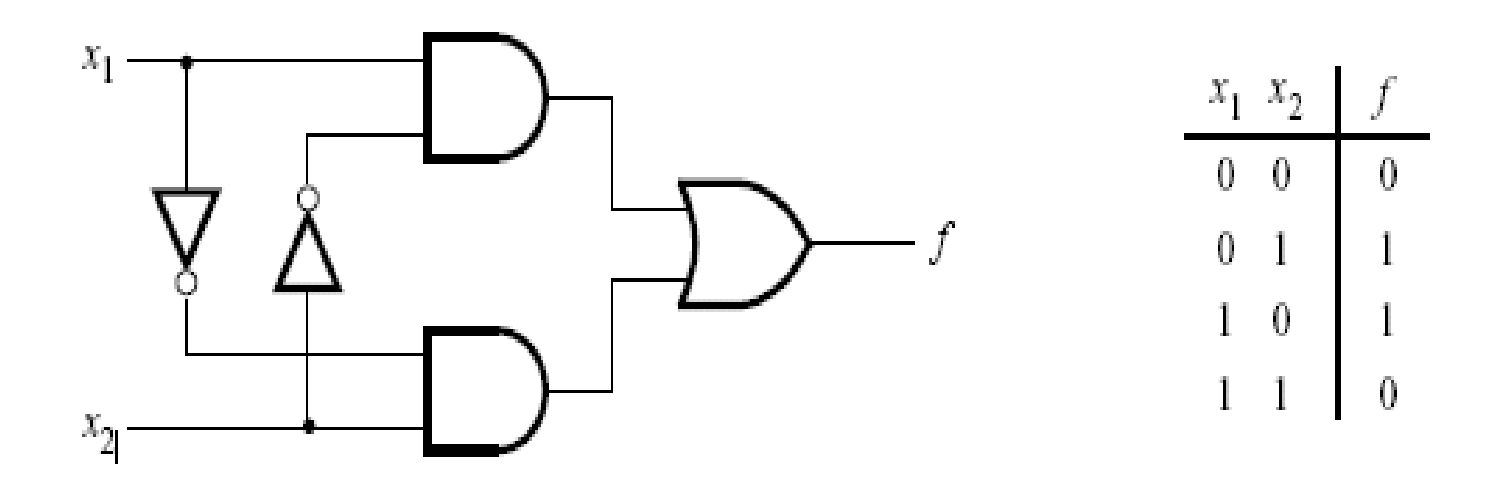

Figure 11. The light controller circuit.

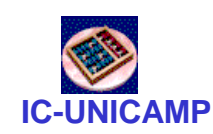

### Criação do código VHDL

- File > New > VHDL File
- File  $>$  Save as  $>$  light\_vhdl  $>$  OK
	- Atenção: marcar checkbox "Add file to current project"
- Copiar e colar texto abaixo e salvar

```
LIBRARY ieee ;
USE ieee.std_logic_1164.all ;
ENTITY light_vhdl IS
  PORT ( x1, x2 : IN STD_LOGIC ;
         f : OUT STD_LOGIC ) ;
END light_vhdl;
```
**ARCHITECTURE LogicFunction OF light\_vhdl IS BEGIN**

**f <= (x1 AND NOT x2) OR (NOT x1 AND x2); END LogicFunction ;**

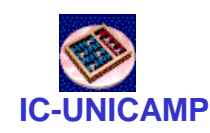

#### Próximos passos

- são idênticos aos usados para diagr. esquemático
	- compilação
	- atribuição de pinos
	- criação de waveform
	- simulação
	- programação

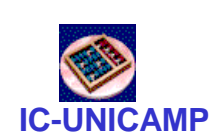

#### Compilação e atribuição de pinos

- Compilação
	- $-$  Processing  $>$  Start Compilation, ou clicar no ícone  $\blacktriangleright$
	- Verificar o relatório de compilação: Processing > Compilation Report, ou clicar no ícone apropriado
- Atribuição de pinos
	- (associar um pino da FPGA a um dispositivo de entrada/saída da placa)
	- (ver tabela de atribuição de pinos no manual de usuário ou no arquivo DE1pin assignments.odt)
	- Entradas: SW0 e SW1, associadas aos pinos PIN\_L22 e PIN\_L21
	- Saídas: LED verde DG0, associado ao pino PIN\_U22
	- Assignments > Pins: selecionar os pinos acima e OK

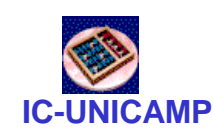

### Criação de waveform

- Recompilar
- Criação de waveform para simulação (ver tutorial):
	- File > New > Vector Waveform File
	- Clicar botão direito na coluna de nomes de sinais > Insert > Insert Node > Node Finder
	- List > selecionar os sinais e movê-los para o painel direito
	- $-$  Edit  $>$  End Time  $>$  200 ns
	- Inserir forma periódica para as entradas
		- Selecionar linha x1; pressionar botão "Count Value" > iniciar 1, a cada 100ns
		- Repetir para x2, com iniciar 0, a cada 40ns
	- Salvar

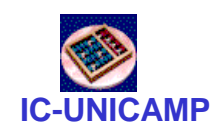

## Simulação

- Simulação funcional: atrasos não são levados em consideração
	- Assignment > Settings > Simulator Settings > Simulation mode = Functional
	- Geração de netlist: Processing > Generate Functional Simulation Netlist
	- Processing > Start Simulation (ou pressionar ícone apropriado)
	- Observar que não há atrasos para a saída
- Simulação com timing: há atrasos
	- Assignment > Settings > Simulator Settings > Simulation  $mode = Timing$
	- Processing > Start Simulation (ou pressionar ícone apropriado)
	- Observar atrasos e glitches (hazards)

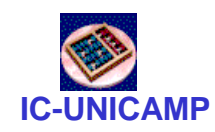

#### Programação

- Verificar se a char RUN / PROG está em RUN
- Tools > Programmer
- Verificar: HW Setup = USB Blaster, Mode = JTAG, CheckBox Program Configure = ON
- Selecionar arquivo (linha) e Start
- Programação concluída
- Testar funcionamento na placa